## **How to add evidence to Evisense as a Parent/ Carer.**

Step 1- Log into Evisense at [www.evisense.com](http://www.evisense.com/) You will need to use the email address you provided to the academy and the password you set up when creating your account.

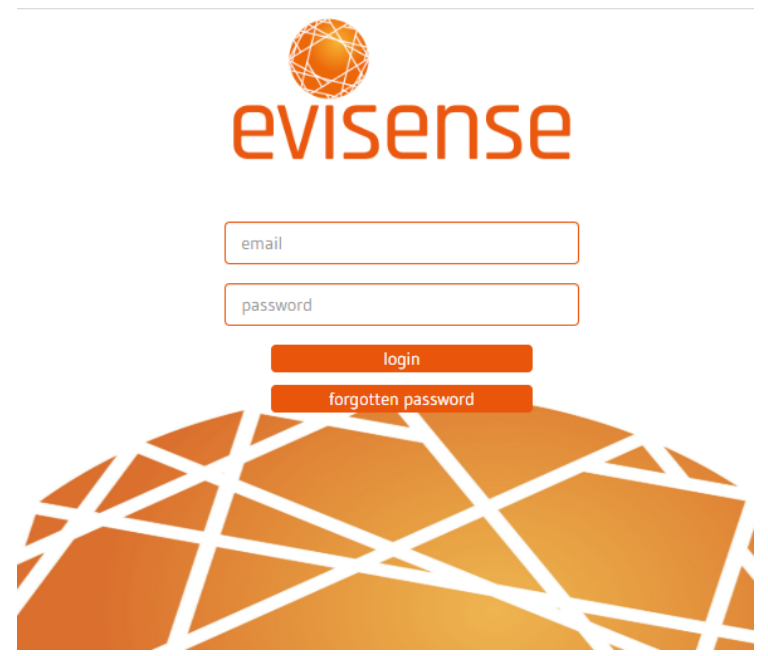

**Step 2-** At the top of the page you will see the 'Evisense it' box. This is where you can add your photograph and comments about any work/ activities/ experiences completed at home.

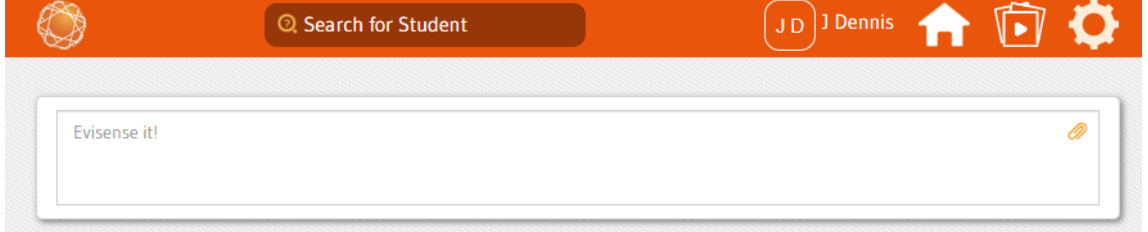

**Step 3**- As you begin to type your comments in the 'evisense it' box, it will give you the option to tag a pupil. Start typing your child's name and select them from the list.

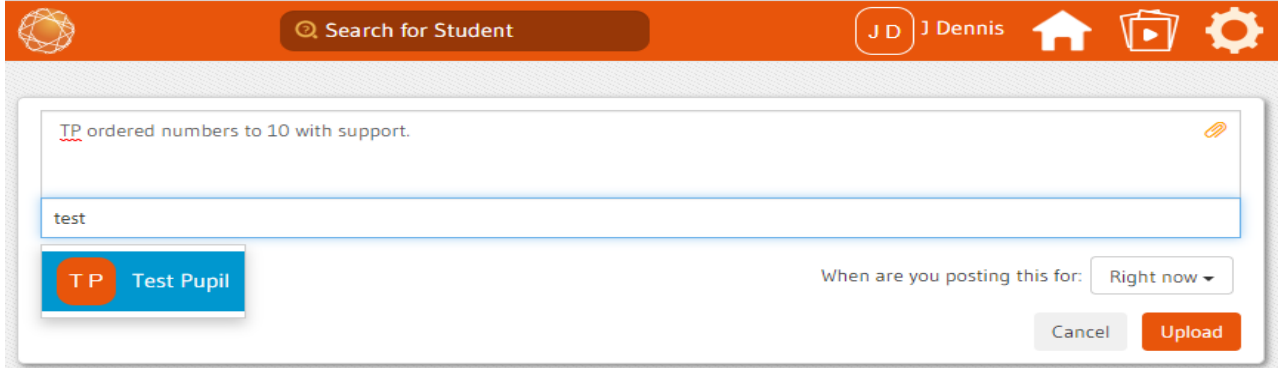

**Step 4**- Once you are happy with your comments you should click on the paperclip icon in the top right hand corner to add a photograph or evidence.

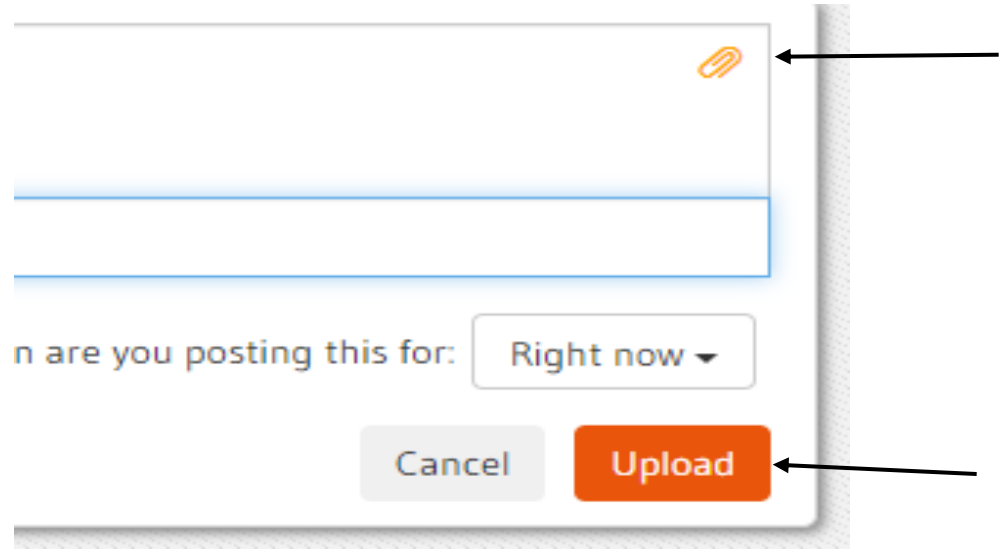

**Step 5**- Once you have added your comments and photographs press the upload button to add it to your child's learning journey.

**Step 6**- If you want to add further comments to your post once it has been published you can add these in the comment box below the post.

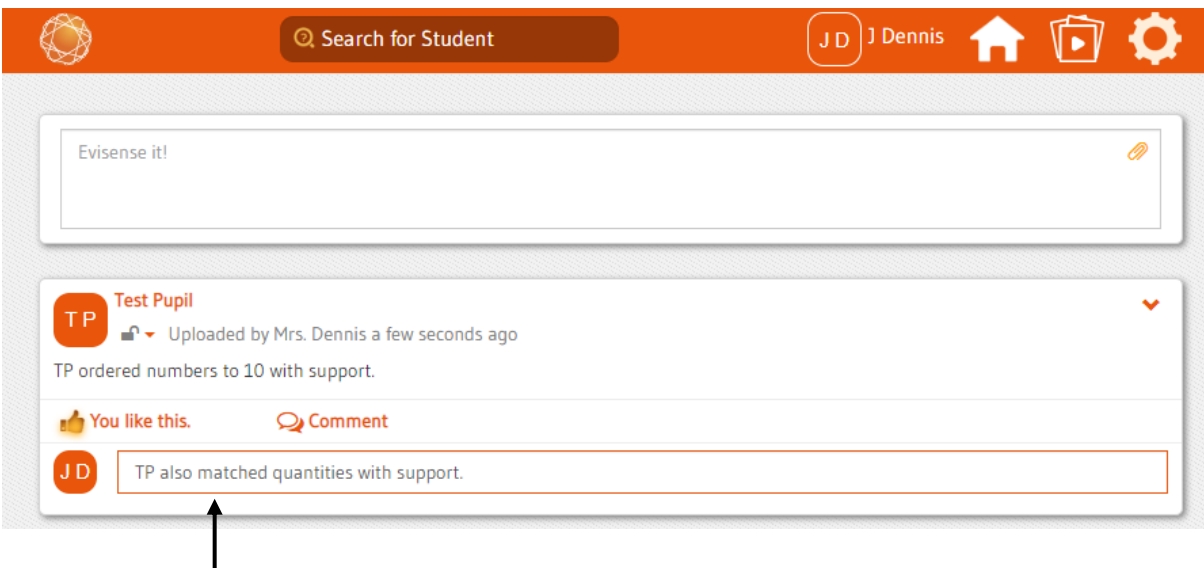

If you have any questions please get in touch through the academy office.